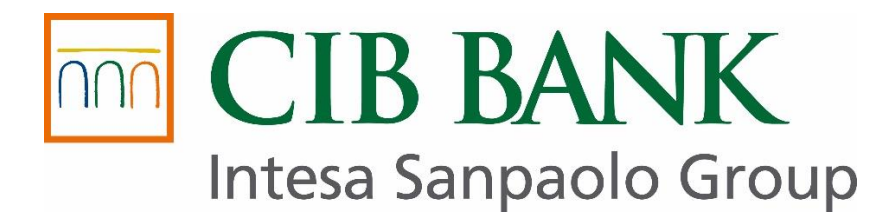

# **CIB Automata Lekérdező terminál Felhasználói kézikönyv**

**Hatályos: 2024.04.03.**

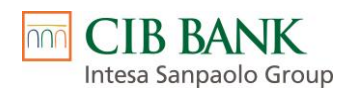

# Tartalomjegyzék

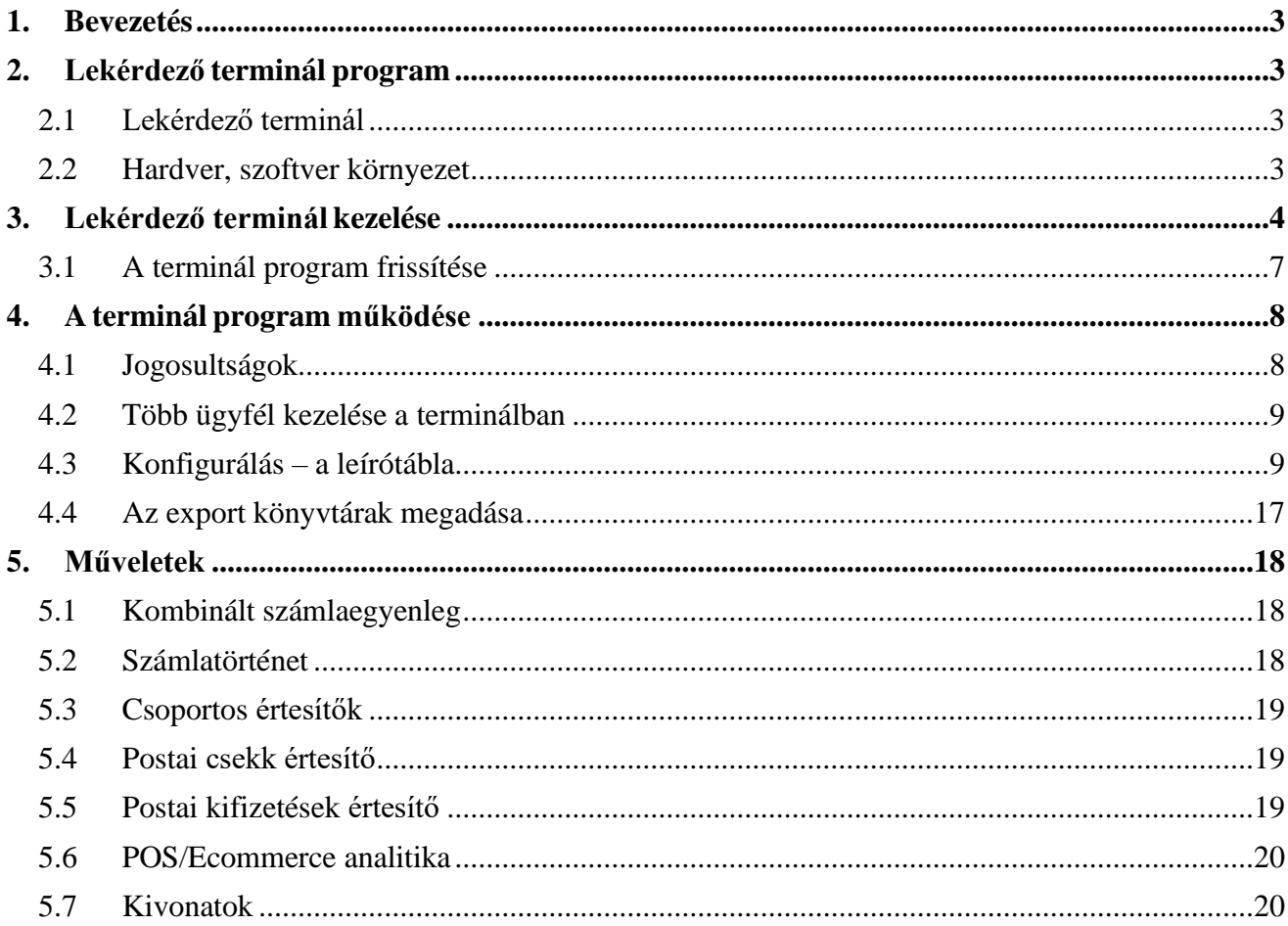

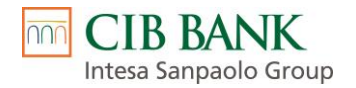

# <span id="page-2-0"></span>**1. Bevezetés**

Ez a dokumentáció a CIB Automata Lekérdező terminál program leírását tartalmazza.

# <span id="page-2-1"></span>**2. Lekérdező terminál program**

### <span id="page-2-2"></span>*2.1 Lekérdező terminál*

A program egy Microsoft Windows platformon működő, 64 bites alkalmazás, amelynek feladata a banki kapcsolat automatikus megvalósítása.

A bankkal való szerződéskötéskor minden ügyfélnek meg kell neveznie azt a felhasználót, aki a programot használhatja*.* A felhasználóknak saját bejelentkezési jelszava, és minden számlára külön meghatározott jogosultsága van. Mindezeket a banki rendszer tartja nyilván és ellenőrzi, valamint bizonyos adatokat (jelszavakat és jogosultsági táblákat) letölt a programba, hogy a lekérdezési jogosultságokat a helyi használat során is ellenőrizni lehessen. A terminál használata előtt a felhasználónak azonosítania kell magát, mely a bejelentkezési jelszó megadásával valósul meg, azaz a program minden indításához szükséges az azt használó felhasználó bejelentkezési jelszava.

A terminál képes egyszerre több ügyfél kezelésére. Az ügyfelek programhoz való hozzárendelését szintén a banki rendszer végzi és tartja nyilván. A program ezeket az információkat is letölti a programba, hogy a jogokat ellenőrizni tudja a használat során.

A program *nem hálózatos* működésű, tehát egyszerre egy időben csak egy példánya futhat.

A program a működése során *naplófájlt* készít, amelyben megtekinthető, hogy a program használata során ki, mikor, milyen műveletet hajtott végre, milyen események történtek. A napló havi bontásban készül. Minden egyes esemény külön sorban látható, amely tartalmazza a pontos dátumot és időpontot, a felhasználó azonosítóját és az esemény szöveges leírását.

### <span id="page-2-3"></span>*2.2 Hardver, szoftver környezet*

- Az adott operációs rendszer futtatására alkalmas számítógép
- Operációs rendszerek: Windows 10, Windows 11
- Banki kapcsolathoz széles sávú Internet elérés

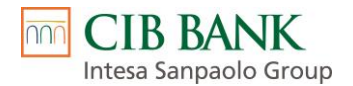

# <span id="page-3-0"></span>**3. Lekérdező terminál kezelése**

A terminál elindítása után egy nyitókép fogadja a felhasználót. Ezen a képernyőn lehetőség van a bankba való kézi bejelentkezésre, illetve a fő funkciók elérésére. A fő funkciók közé tartozik a HypEx konfigurálás, a paraméterek beállítása és a napló megnézése.

A program használata előtt a felhasználónak azonosítania kell magát a programba való belépés során. Az azonosítás a bejelentkezési jelszó megadásával történik. Sikeres azonosítás után a program már "átjárható", tehát a különböző funkciók között külön jelszómegadás nélkül is lehet mozogni.

A program üzemszerű működése során a sikeres azonosítást követően be kell lépni a *HypEx kezelése* funkcióba, majd el kell indítani a *HypEx újraindítása* funkciót. Ekkor a program beolvassa a műveleteket leíró táblázatot, és végignézi, hogy az időpontleírások alapján van-e elvégzendő művelete. Ha nincs végrehajtandó művelet, akkor vár az első időpont bekövetkeztéig, vagy addig, amíg le nem állítják az automata működést.

A **leírótáblázat** karbantartását csak úgy lehet elvégezni, ha az automata működés ki van kapcsolva (*HypEx megállítása* funkció). A karbantartást segítő ablakot az automata működés ablakából kiindulva lehet elérni a *HypEx konfigurálás* funkció kiválasztásával. A leírótáblázat karbantartó ablaka megmutatja, hogy pillanatnyilag mikor és milyen műveleteket hajtana végre a terminál az automata üzemmódjában. Itt lehetőség van új műveletek felvételére, meglévő műveletek időpontjának, illetve formátumának módosítására és műveletek törlésére. A karbantartás végeztével az újonnan előállt leírótáblázatot a kilépés előtt még el kell menteni. Amennyiben a felhasználó úgy dönt, kiléphet a módosítások érvényesítése nélkül is.

A **paraméterbeállítás** menüpont alatt lehet a bejelentkezési jelszót módosítani, a naplóját megnézni, a programot regisztrálni.

A program **főképernyőjén** az alábbi funkció érhetők el:

- *HypEx kezelése* az automatikus beküldő-lekérdező folyamat kezelőfelületének elérése
- *Paraméterbeállítás* a program általános működésével kapcsolatos paraméterek beállításának felülete
- *Bejelentkezés a bank központjába (manuális kapcsolódás a banki rendszerhez) – Bejelentkezés* gomb a képernyő jobb felső sarkában
- *Kilépés a programból Program bezárása* gomb a képernyő bal felső sarkában
- *Súgó Helyzetérzékeny súgó és támogatás* felirat a képernyő jobb felső sarkában.

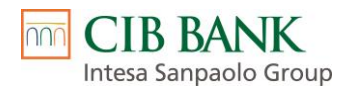

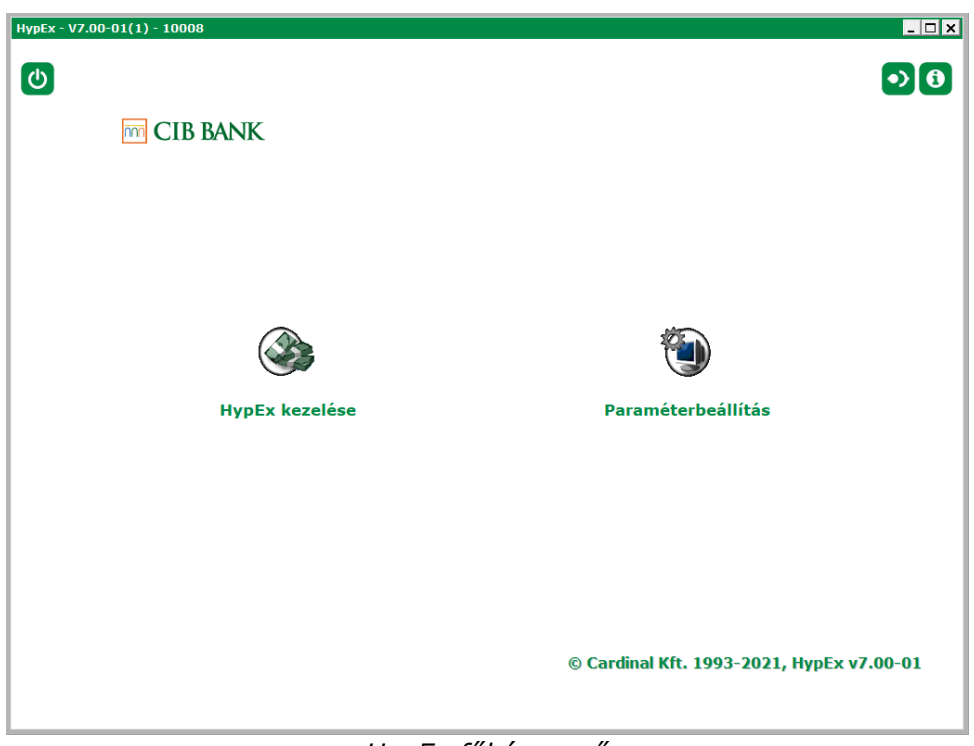

*HypEx főképernyő*

**HypEx kezelése** menüpontba lépve az alábbi funkciók közül választhatunk:

- *HypEx újraindítása –* ha ez a menüpont aktív, akkor az automatikus lekérdező üzemmód éppen nem fut, itt lehet újra elindítani a lekérdező funkciót.
- *HypEx megállítása* ha ez a menüpont aktív, akkor az automatikus lekérdező üzemmód éppen fut, és itt lehet a futását felfüggeszteni.
- *HypEx konfigurálás* itt kell a program automata működését leíró táblát kitölteni (*Végrehajtandó feladatok* beállítása).
- *Napló megnézése* napló a program által végrehajtott fontos műveletekről havonkénti bontásban

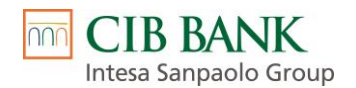

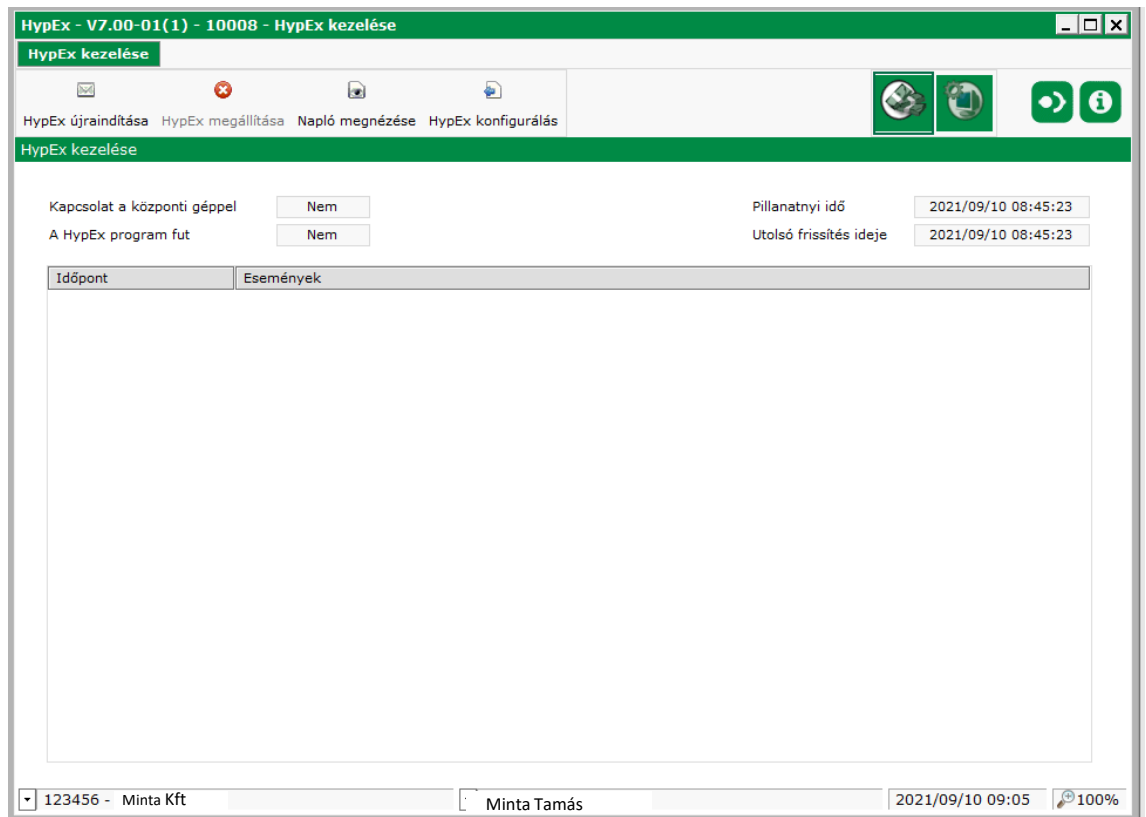

*HypEx kezelése képernyő*

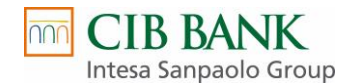

#### A **Paraméterbeállítás** menüpontba lépve az alábbi funkciók közül választhatunk:

Biztonság

- *jelszóbeállítások*
- *regisztrációs megbízás készítése/megnézése*
- *mentés/visszaállítás*
- *napló megnézése, hibariportok*

#### Beállítások

- *nyelv kiválasztása*
- *futtatási környezet megnézése, módosítása*

#### Ügyféladatok

- *ügyfél neve, címe*
- *számlaszámok listája*
- *felhasználók listája*
- *aktív helyi felhasználók*

#### Felhasználó beállításai

• *bejelentkezéskori hangjelzés beállítása*

### <span id="page-6-0"></span>*3.1 A terminál program frissítése*

A program frissítését a bank központjában kezdeményezik. Ezt követően **manuálisan** be kell jelentkezni a bankba (*Bejelentkezés a bank központjába* funkcióval), melynek hatására letöltődnek a módosítások. A programból kilépve és újra belépve végrehajtásra kerülnek a programfrissítések.

A frissítés alatt az automatikus működést le kell állítani!

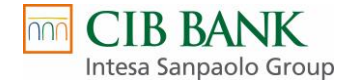

# <span id="page-7-0"></span>**4. A terminál program működése**

### <span id="page-7-1"></span>*4.1 Jogosultságok*

A banki rendszer egymástól függetlenül, külön halmazként kezeli az **ügyfelek** (azaz a cégek), a **felhasználók** (vagyis a természetes személyek) és a telepített **ügyfélprogramok** halmazát. Az ezek közötti kapcsolatokat a jogosultságok adják, amiket szerződéskötéskor az ügyfelek határoznak meg.

Egy cégnek, cégcsoportnak csak egy ügyfélprogram adható ki, amely egy felhasználóval rendelkezik. Ebből adódóan az adott felhasználónak rendelkeznie kell a szükséges lekérdezési jogosultságokkal az érintett számlákon, hogy a lekérdezési műveletek végrehajtásra kerüljenek.

Az ügyfél csak akkor használhatja a programot, ha birtokában van a bankkal való kapcsolattartásra szolgáló ügyfélprogram. Az ügyfélprogramok sorszámozottak és ügyfélhez, illetve ügyfelekhez rendeltek. Minden ügyfél csak a saját programjával tud bejelentkezni a banki rendszerbe.

*Szerződéskötéskor minden ügyfélnek meg kell neveznie azt a felhasználót, aki a terminál programot használhatja.* Ennek a felhasználónak saját bejelentkezési jelszava, és minden számlára külön meghatározott jogosultsága van. Mindezeket a banki rendszer tartja nyilván és ellenőrzi, valamint bizonyos adatokat (jelszavakat és jogosultsági táblákat) letölt az ügyfélprogramba, hogy a lekérdezési jogokat a helyi használat során is ellenőrizni lehessen.

A bejelentkezési jelszót csak maga a felhasználó ismeri, és bármikor önállóan megváltoztathatja, ha attól tart, hogy azt illetéktelenek megtudták. Az ügyfélprogram a megváltozott jelszót azonnal továbbítja a banki rendszernek, s ott titkosítva kerül tárolásra. Fontos, hogy az azonosítót és a hozzá tartozó jelszót csak az arra jogosultak ismerjék. Az ügyfélprogrammal való bejelentkezéshez (a banki rendszerbe) szükség van a bejelentkezési jelszóra, és ez egyben elegendő is.

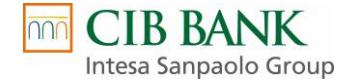

### <span id="page-8-0"></span>*4.2 Több ügyfél kezelése a terminálban*

A program képes egyszerre több ügyfél kezelésére is. Az ügyfelek programhoz való hozzárendelését a banki rendszer végzi és tartja nyilván, majd ezeket az információkat letölti a programba, hogy a jogokat a helyi használat során is ellenőrizni lehessen.

A program annak az ügyfélnek a nevében jelentkezik be a bankba, akit a *konfigurációs leírótáblá*ban meghatároztak. A különböző műveletek azonban képesek arra, hogy ügyfelet váltsanak, ha szükséges.

#### **A többügyfeles működés szükséges feltétele, hogy ugyanaz a felhasználó hozzá legyen rendelve az összes ügyfélhez.**

### <span id="page-8-1"></span>*4.3 Konfigurálás – a leírótábla*

A program központi eleme az automata működést biztosító mag, ami egy **leírótábla** alapján dolgozik. A leírótábla műveletbejegyzéseket tartalmaz, ahol egy bejegyzéshez meg kell adni egy időpontleírást és egy elvégzendő műveletet.

Az automata működés nyomon követéséhez tartozik egy monitorozó képernyő, ahol látható, hogy a terminál éppen milyen állapotban van, illetve milyen műveletet végez. Ezen a **monitorozó ablakon** kell az automata működést elindítani és megállítani, illetve innen lehet belépni a leírótábla karbantartását végző ablakába is (*HypEx konfigurálás*).

A leírótáblázat karbantartását csak úgy lehet elvégezni, ha az automata működés ki van kapcsolva.

A konfigurálásnál lehetőség van új Művelet felvételére, meglévő bejegyzések módosítására, illetve törlésére. Az egyes bejegyzésekhez tartozó adatokat is itt kell megadni.

A Lekérdező terminál programban Feladatokat és Műveleteket adhatunk meg. Egy Feladat több Műveletet is tartalmazhat, melyek egymás után kerülnek végrehajtásra, és a bejelentkezés is csak egyszer történik meg.

A terminálban, minden új Feladat paraméterezéséhez szükséges megadni a terminált használó felhasználó jelszavát. A terminálon a szerződésben meghatározott számlákon a terminált használó felhasználó minden, a terminálban elérhető lekérdezési Műveletet tetszőlegesen állíthat be. A Feladaton belül megadott egyes Műveletek beállításának módosításához nincs szükség külön jelszó megadására.

#### **Feladatok** jellemzői:

- *Kezdő időpont*: A feladat indulási időpontja, ismétlődő feladat esetén az első végrehajtás ideje. A feladatokat a program percenként vizsgálja. Nem indít el egy újabb feladatot, ha az indítási időpontjában egy másik feladat éppen fut.
- *Periódus*: Ismétlődő feladatok milyen gyakorisággal induljanak. A mértékegysége perc. Nem ismétlődő feladatnál üresen kell hagyni.

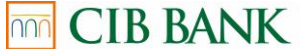

Intesa Sanpaolo Group

- *Végső időpont*: Ismétlődő feladat utolsó indítási ideje.
- *Bejelentkezés szükséges:* Be kell-e jelentkezni az adott feladathoz. Ha meg van adva, akkor a program automatikusan bejelentkezik a lent megadott adatok alapján, ellenkező esetben a felhasználónak kell a programba bejelentkezni a feladat indulása előtt. (Beállítása ajánlott!)
- *Ügyfélazonosító*: Az automata bejelentkezéshez használt ügyfélszám.
- *Csoport*: Az automata bejelentkezéshez használt csoportkód.
- *Felhasználó* neve (Rövid név): Kinek a nevében jelentkezzen be a program.
- *Jelszó*: Bejelentkezési jelszó

#### **Műveletek** jellemzői:

**Művelet**: A végrehajtandó műveleteteket az alábbi listából lehet kiválasztani, ami letöltésre kerül a terminálra:

- Számlakivonat
- Hitelesített PDF kivonat
- Kombinált számlaegyenleg
- CS-STATUS üzenet
- DETSTA napi jelentés
- DETSTA összesítő jelentés
- FELHKI üzenet
- FELHNA üzenet
- Postai csekkek értesítője
- Postai kifizetési utalványok értesítője
- POS/eCommerce analitika
- **Számlatörténet**
- Kijelentkezés
- Jogosultságadatok letöltése
- **Export formátum:** A lekért adatot milyen formátumban lehet exportálni. Lenyíló listából választható ki a kívánt formátum.

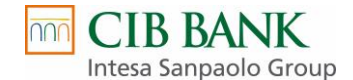

### **Lehetséges formátumok:**

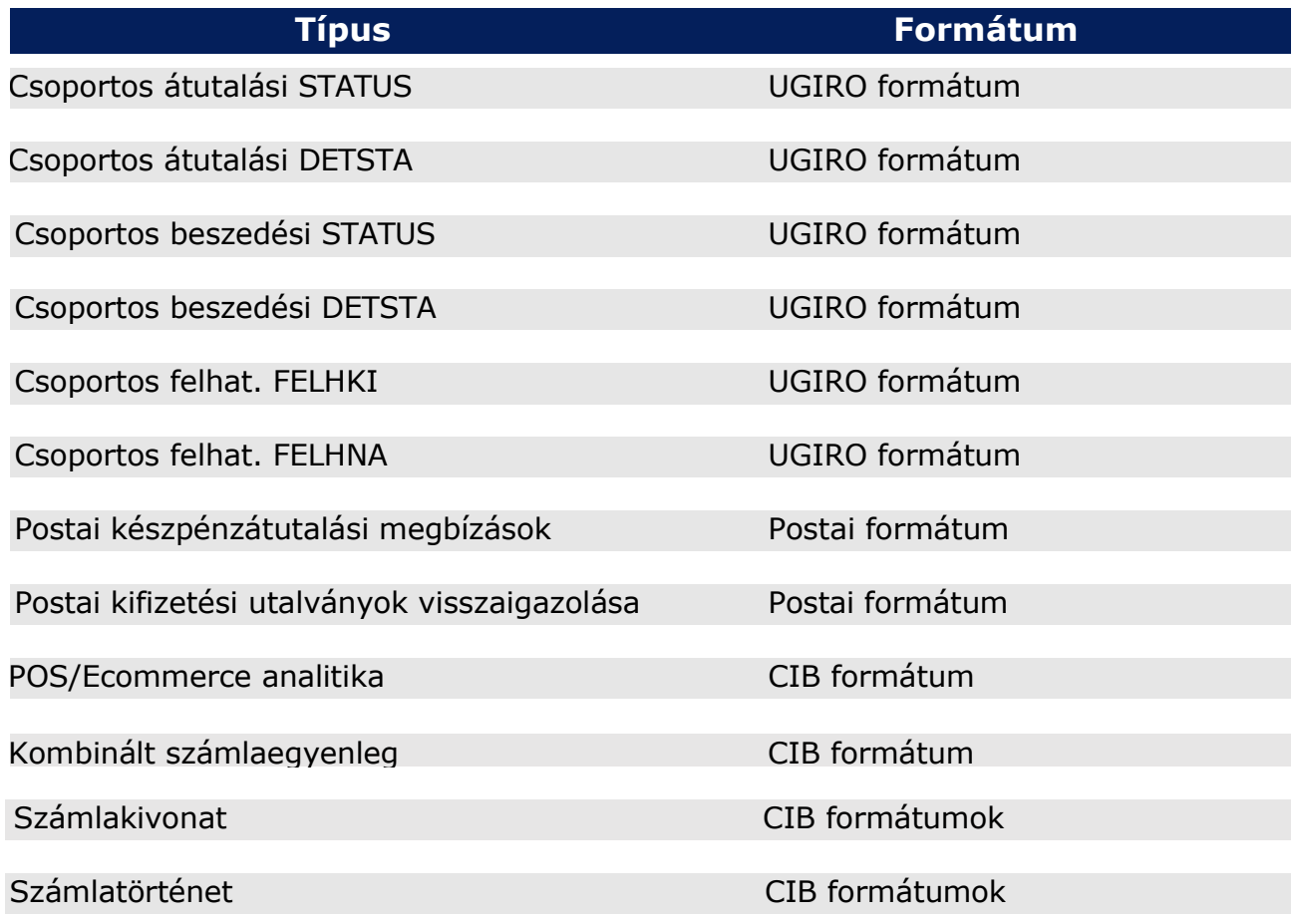

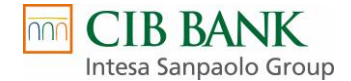

• Export kódlap: Választható a "Windows" vagy a "CodePage 852" érték.

XML export esetén "UTF-8" választható.

• **Export könyvtár/Filenév:** Egy minta, amely meghatározza, hogy milyen útvonalon és milyen néven mentse el a lekért adatokat a program.

Az alábbi **kisbetűknek** speciális jelentése van, kicserélődnek az alábbi értékekre (amennyiben az adott esetben értelmezhetők):

"**y**" a lekért adat dátumából az **évszám** számjegyei (max. 4 db)

pl. D:\CIB\_HYPEX\EXPORT\KIVyyyy.TXT minta esetén

D:\CIB\_HYPEX\EXPORT\KIV2016.TXT lesz a fájl neve 2016.12.31-i adat esetén

"**m**" a lekért adat dátumából a **hónap** számjegyei (max. 2 db)

pl. D:\CIB\_HYPEX\EXPORT\KIVyyyymm.TXT minta esetén

D:\CIB\_HYPEX\EXPORT\KIV201612.TXT lesz a fájl neve

2016.12.31-i adat esetén

"**d**" a lekért adat dátumából a **napok** számjegyei (max. 2 db)

#### pl. D:\CIB\_HYPEX\EXPORT\KIVyyyymmdd.TXT minta esetén

D:\CIB\_HYPEX\EXPORT\KIV20161231.TXT lesz a fájl neve

2016.12.31-i adat esetén

"h" a lekért adat dátumából az órák számjegyei (max. 2 db)

"**i**" a lekért adat dátumából az percek számjegyei (max. 2 db)

"**s**" a lekért adat dátumából a másodpercek számjegyei (max. 2 db)

"**#**" abszolút sorszám számjegyei (feladat végrehajtásainak száma, 1-től indulva egyesével növekszik, max. 8 db)

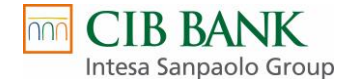

A program elindításakor 1-1 db számlálót definiálunk a következő lekérdezésekhez:

- kombinált számlaegyenleg
- kivonat
- értesítők

A számlálók a program elindításakor 1-től indulva egyesével nőnek minden – az adott művelethez tartozó – fájl letöltésekor.

A '#' karakterből max. 8 db lehet az output fájl nevében, azaz 8 számjegyű lehet az abszolút sorszám.

Az abszolút sorszám az összes, különböző típusú értesítőre vonatkozik, azaz az értesítők nem lesznek típusonként folytonosan sorszámozva. pl.:

minta CSS üzenet esetén: D:\CIB\_HYPEX\EXPORT\A\_####.CSS

minta FELHKI üzenet esetén D:\CIB\_HYPEX\EXPORT\B\_####.FKI

minta napi DETSTA esetén: D:\CIB\_HYPEX\EXPORT\C\_####.DET

ha a program indítása óta már 29 értesítőletöltés történt, a következő értesítő lekérdezésekor – az értesítők katalógusbeli sorrendje szerint – folyamatosan számozódnak az értesítők:

A\_0030.CSS

A\_0031.CSS

C\_0032.DAT

A\_0033.CSS

B\_0034.FKI

A következő értesítőlekérdezés sorszáma 35-től indul.

"**a**" a számlaszám jegyei (max. 24 db)

pl. D:\CIB\_HYPEX\EXPORT\aaaaaaaa aaaaaaaa aaaaaaaa.txt minta esetén

D:\CIB\_HYPEX\EXPORT\10300002\_22222222\_33333333.txt lesz a fájl neve 10300002\_22222222\_33333333 számlaszám esetén.

Nem értelmezett az alábbi típusok esetén:

CS-STATUS üzenet

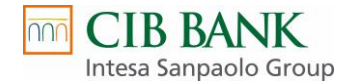

DETSTA napi jelentés

DETSTA összesítő jelentés

FELHKI üzenet

FELHNA üzenet

Kivonatok

Kombinált számlaegyenleg

"c" az ügyfélkód jegyei (max. 8 db)

pl. D:\CIB\_HYPEX\EXPORT\cccccccc\_yyyymmdd.KIV minta esetén

D:\CIB\_HYPEX\EXPORT\EL100026\_20161231.KIV lesz a fájl neve EL100026 ügyfél és 2016.12.31-i adat esetén

"**u**" az ugiro kód jegyei (max. 13 db)

pl. D:\CIB\_HYPEX\EXPORT\uuuuuuuuuuuuu\_yyyymmdd.CSS minta esetén

D:\CIB\_HYPEX\EXPORT\A123456789000\_20161231.CSS lesz a fájl neve A123456789000 ugirokód és 2016.12.31-i adat esetén

Az alábbi típusok esetén értelmezett:

CS-STATUS üzenet

DETSTA napi jelentés

DETSTA összesítő jelentés

FELHKI üzenet

FELHNA üzenet

Az útvonalban a **nagybetűvel** megadott karaktereket nem cseréli le, változatlanul hagyja.

A **számlánkénti exportformátum**ok esetén csak az exportkönyvtár adható meg, a fájlnév az adat dátuma és a számlaszám lesz:

*<számlaszám 24 jegye>\_<adat dátumának 8 jegye>.<kiterjesztés>*

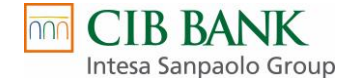

Lehetőség van a művelet paramétereinek megadására, melyre egy táblázat szolgál. A táblázatban megadott minták szűrőfeltételként funkcionálnak, csak az ezekre illeszkedő értékű adatok kerülnek bele az export eredményébe.

A paraméter értékét az adott sorra való dupla kattintással lehet módosítani.

• **CLN:** *ügyfélazonosító minta* vagy *konkrét ügyfélazonosító*

Bizonyos lekérdezések esetén, amikor nem konkrét számlaszám adatait kérjük le, értelmezett az *ügyfélazonosító minta*, amely meghatározza, hogy mely ügyfelek adatait kérjük le, nem kötelező. Ha üres, akkor a bejelentkező ügyfél nevében kérdezi le az adatot. Megadhatók "\*" karakterek is, ilyenkor az összes illeszkedő azonosítóra lekérdez.

Ügyfélazonosító minta használható:

- kombinált számlaegyenleg,
- értesítők,
- POS/Ecommerce analitika,
- kivonat.

Vannak olyan esetek, amikor nem adható meg minta, csak *konkrét ügyfélazonosító*.

• **ACC**: *számlaszám minta* vagy *konkrét számlaszám*

Bizonyos lekérdezések esetén megadható egy számlaszám minta, amely meghatározza, hogy milyen számlaszámok adatait kérjük le. Megadhatók "\*" karakterek is, ilyenkor az összes illeszkedő számlaszám adatát exportáljuk. Alapértelmezés a "\*", vagyis az összes számlaszám.

pl. Ha a számlaszám minta \*\*\*\*\*\*\*\*\*11111111\*\*\*\*\*\*\*\*, akkor csak azok az adatsorok lesznek exportálva, ahol a számlaszám második nyolcas egysége "11111111" értékű.

Számlaszám minta használható:

- POS/Ecommerce analitika
- **DATE**: egy egész szám, ami **az aktuális dátumhoz képest egy eltolást** jelent napokban (pl. "–1" esetén az előző napot kéri le). Nem kötelező, alapértéke, ha üres, akkor az utolsó adatot kéri le.

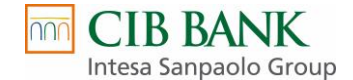

#### **Jogosultságadatok letöltése**

*Jogosultságadatok letöltése –* a programhoz tartozó ügyfelek és felhasználók jogosultsági adatait, illetve az ügyfelek számláinak frissítését végzi, a program újraindítása nélkül. Amennyiben az adott programot használó ügyfelek, illetve felhasználók jogosultsági adatai, számlái gyakran változnak, érdemes beállítani a *Jogosultságadatok* letöltését például napi gyakorisággal.

Példa a *Jogosultságadatok letöltésére* napi egyszeri lekérdezés esetén:

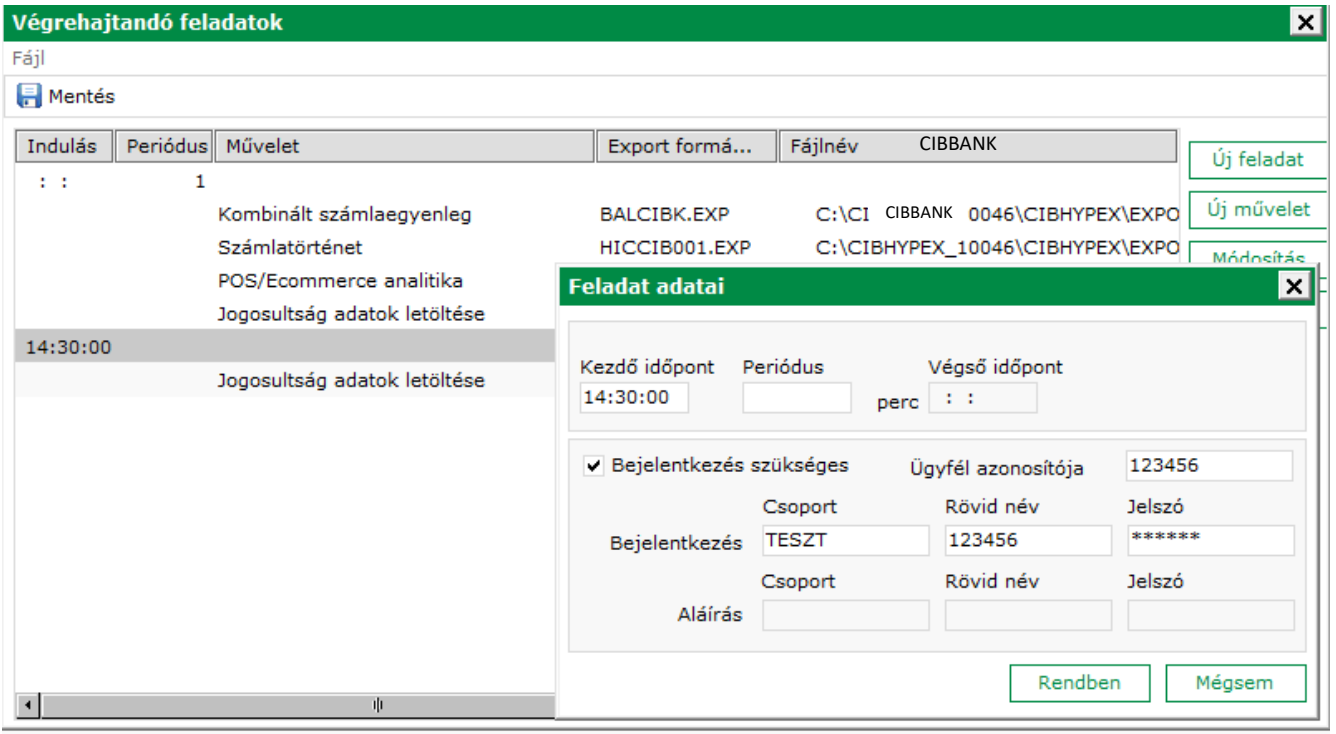

A működést leíró táblát csak egyszer kell létrehozni, esetleges módosítások a későbbiekben elvégezhetők a *Módosítás* menüponttal.

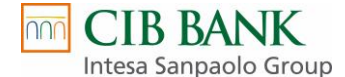

#### <span id="page-16-0"></span>*4.4 Az export könyvtárak megadása*

Az egyes műveletek definiálásánál a "Művelet adatai" ablakban a File név mezőben kell megadni.

Például: D:\CIB\_HYPEX\EXPORT\cccccccc\KIVyyyymmdd.TXT minta esetén D:\CIB\_HYPEX\EXPORT\EL100026\KIV20161231.TXT lesz a fájl neve EL100026 ügyfél és 2016.12.31-i adat esetén.

A számlánkénti exportformátumok esetén csak az **export könyvtár** adható meg!

Például:

D:\CIB\_HYPEX\EXPORT\cccccccc

ekkor D:\CIB\_HYPEX\EXPORT\EL100026 könyvtárba kerülnek

*<számlaszám 24 jegye>\_<adat dátumának 8 jegye>.<kiterjesztés>*

néven.

FONTOS: Az export könyvtár megadásánál az elérési útvonalban, javasoljuk a folyamatos nagybetűk használatát, kivéve az export fájlnév elnevezésére vonatkozó minták használatában. Lsd. 12. oldal.

Például: D:\CIB\_HYPEX\EXPORT\cccccccc\KIVyyyymmdd.TXT

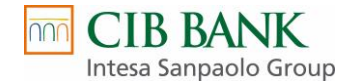

# <span id="page-17-0"></span>**5. Műveletek**

### <span id="page-17-1"></span>*5.1 Kombinált számlaegyenleg*

*Bankszámlák egyenlegei, Zárolások, Hitelek és Betétek információi* az ügyfél összes számlájára.

Paraméter:

CLN – ügyfélazonosító minta (opcionális)

Export formátum:

BALCIBK.EXP CIB formátumú egyenleg export

Export kódlap:

Windows

Output: Export fájlnév minta

Részletes formátumleírás:

lásd CIB Automata terminál – Fájlformátumok.pdf

### <span id="page-17-2"></span>*5.2 Számlatörténet*

Paraméter:

CLN – ügyfélazonosító (opcionális)

ACC – számlaszám (kötelező)

DATE – dátumeltolás (opcionális)

Export formátum:

HICCIB001.EXP Export text-formátumban (001 verzió) HICCIB002.EXP Export text-formátumban (002 verzió) HICCIB003.EXP Export text-formátumban (003 verzió)

Export kódlap: Windows

Output: Export fájlnév minta

Több számlaszámra való lekérdezés esetén külön-külön műveletet kell berögzíteni.

Részletes formátumleírás: lásd CIB Automata terminál –Fájlformátumok.pdf

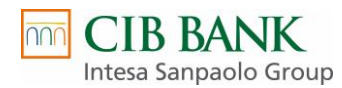

### <span id="page-18-0"></span>*5.3 Csoportos értesítők*

Paraméter: CLN – ügyfélazonosító (opcionális) DATE – dátumeltolás (opcionális) Export formátum: GIRO kötött formátum Export kódlap: Windows, CodePage 852 Output: Export fájlnév minta (az "a" számlaszám minta nem használható)

#### **Minden értesítőt csak egyszer tölt le!**

### <span id="page-18-1"></span>*5.4 Postai csekk értesítő*

Paraméter: CLN – ügyfélazonosító minta (opcionális) ACC– számlaszám (opcionális) DATE – dátumeltolás (opcionális) Export formátum: CHQCIB.EXP - OCR31 text + PDF

Export kódlap: Windows, CodePage 852 Output: Export fájlnév minta

#### **Minden értesítőt csak egyszer tölt le!**

Részletes formátumleírás: lásd CIB Automata terminál – Fájlformátumok.pdf

### <span id="page-18-2"></span>*5.5 Postai kifizetések értesítő*

Paraméter:

CLN – ügyfélazonosító (opcionális)

ACC– számlaszám (opcionális)

DATE – dátumeltolás (opcionális)

Export formátum:

PKFADV.EXP – Postai formátum

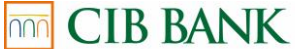

Intesa Sanpaolo Group Export kódlap: Windows, CodePage 852

Output: Export fájlnév minta

#### **Minden értesítőt csak egyszer tölt le!**

Részletes formátumleírás: lásd CIB Automata terminál –Fájlformátumok.pdf

### <span id="page-19-0"></span>*5.6 POS/Ecommerce analitika*

Paraméter: CLN – ügyfélazonosító minta (opcionális) ACC– számlaszám minta (opcionális) DATE – dátumeltolás (opcionális) Export formátum: POSCIB001.EXP – a feldolgozás dátumára rendezett POSCIB002.EXP - a kifizetés dátumára rendezett Export kódlap: Windows, CodePage 852 Output: Export fájlnév minta

Részletes formátumleírás: lásd CIB Automata terminál – Fájlformátumok.pdf

### <span id="page-19-1"></span>*5.7 Kivonatok*

Paraméter: CLN – ügyfélazonosító minta (opcionális) DATE – dátumeltolás (opcionális)

Export formátum:

VPDF.EXP – CIB Hitelesített PDF kivonat (számlánkénti export) export fájlnév: *számlaszám\_dátum\_VPDF*.PDF

SAPKIV.EXP – SAP kivonat (számlánkénti export) export fájlnév: *számlaszám\_dátum\_SAPKIV*.KIV

SAPKI2.EXP – SAP2 kivonat (számlánkénti export) export fájlnév: *számlaszám\_dátum\_SAPKI2*.KIV

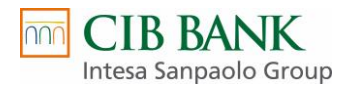

OSAPKIV.EXP – SAP eredeti kivonat (számlánkénti export) export fájlnév: *számlaszám\_dátum\_F*\_*OSAPKIV*.KIV

export fájlnév: *számlaszám\_dátum\_T\_OSAPKIV.KIV*

CAMT53.EXP – CAMT53 kivonat (számlánkénti export) export fájlnév: *számlaszám\_dátum\_CAMT53*.KIV

ARCKIV.EXP – Archív kivonat (számlánkénti export) export fájlnév: *számlaszám\_dátum\_ARCKIV*.KIV

Export kódlap: Windows

Output: Export könyvtár

A napi egyszeri letöltéskor az összes számlaszámra letöltődik a kivonat, és számlaszámonként külön fájlba exportálódik.

#### **Egy adott napra a kivonatot típusonként csak egyszer tölti le a terminál!**

Részletes formátumleírás: lásd CIB Automata terminál – Fájlformátumok.pdf